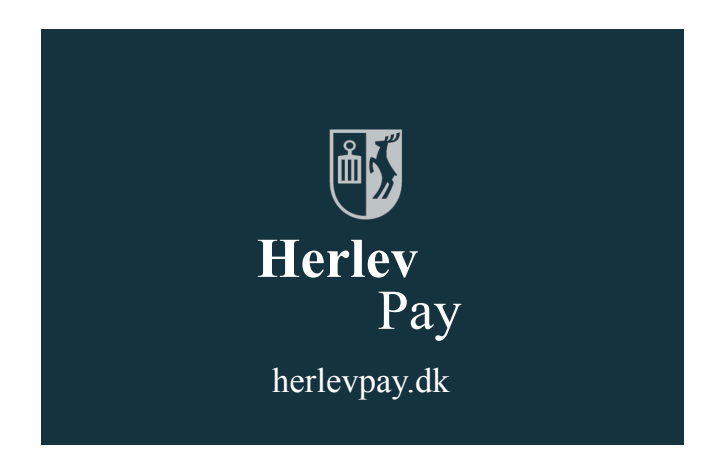

# **Velkommen til Herlev Pay**

Herlev Pay er fremtidens kontantløse betalingssystem i Herlev Kommune. Herlev Pay er et kontaktløst betalingskort, hvor du kan indsætte penge via dit kreditkort.

Herlev Pay afskaffer kontanter og letter administrationen, og giver dig nem adgang til kontantfri betaling.

Du læser alt om opsætning af dit nye Herlev Pay kort på de næste sider.

**Bemærk:** Du får udleveret kortet på det sted hvor du handler - typisk din skole, klub eller plejecenter. Når du har fået Herlev Pay kortet skal du gå ind på herlevpay.dk.

# **I[NDHOLDSFORTEGNELSE](#page-12-0)**

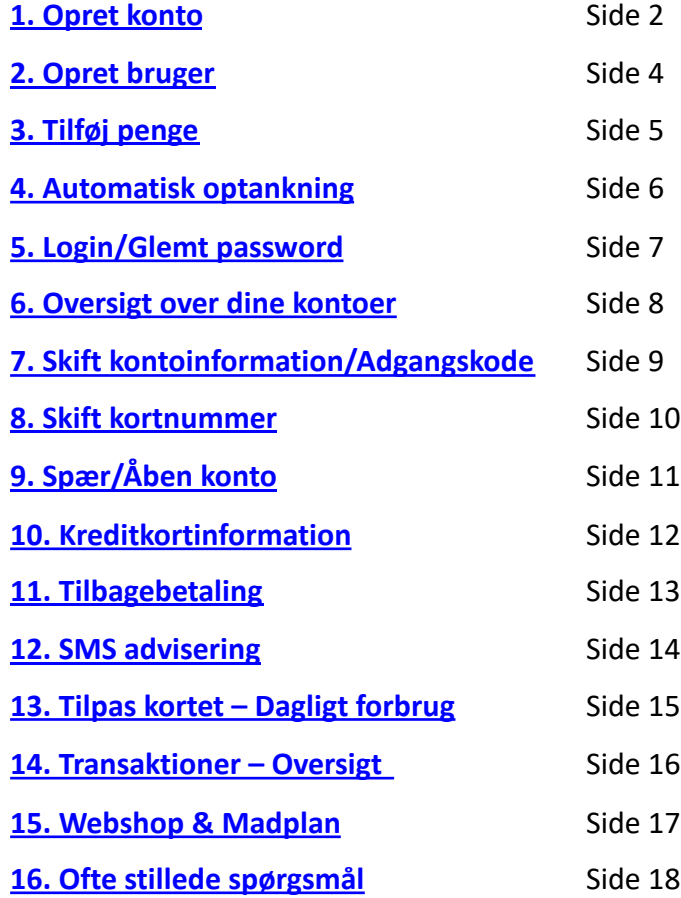

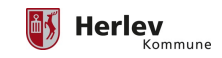

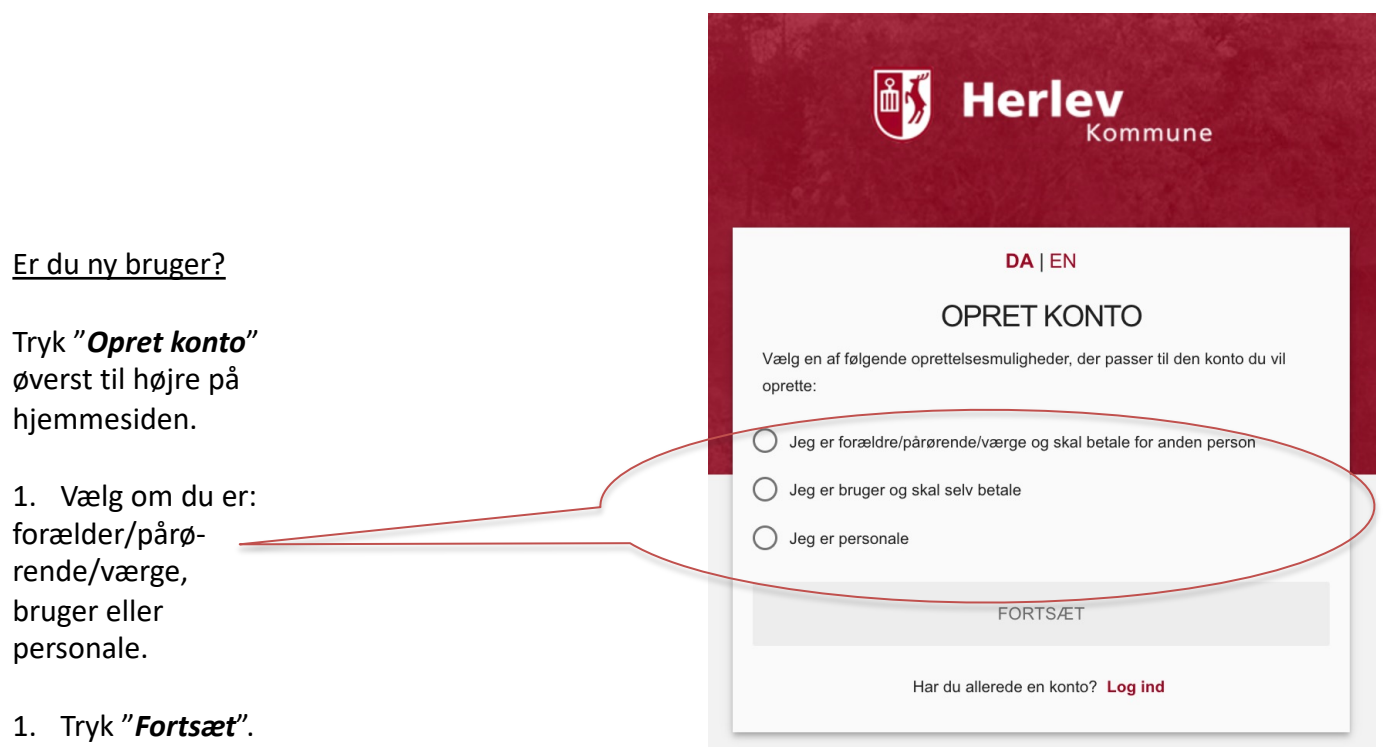

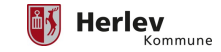

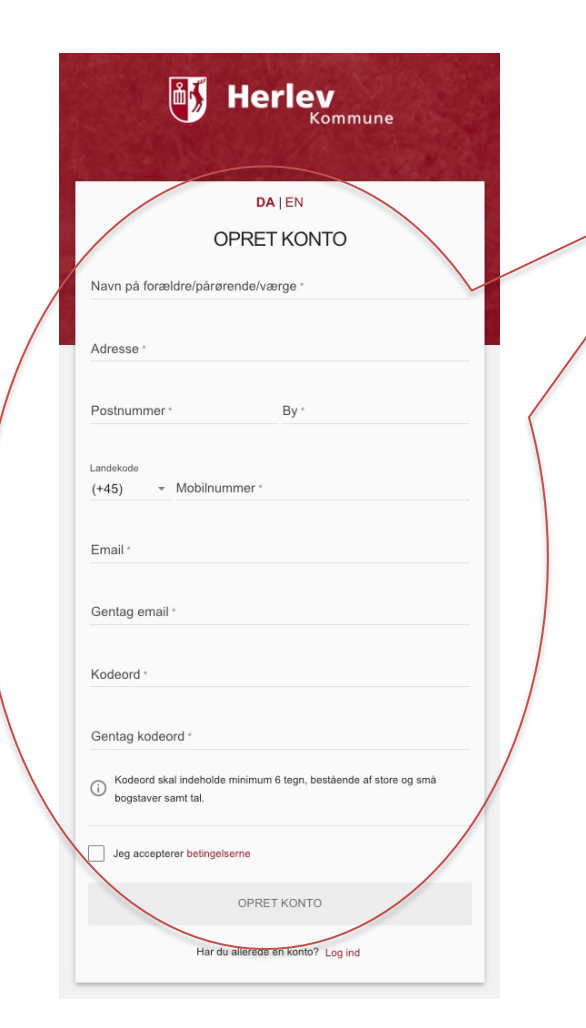

- 1. Udfyld alle felterne.
- 2. Kryds af i "*Jeg accepterer betingelserne*".
- 3. Tryk på "*Opret konto*"
- 4. Du kan nu logge ind på din konto på hjemmesiden.

#### **Brugere og personale**

Gå videre til **"Tilføj penge"** s. 6, hvis du har oprettet dig som bruger eller personale.

## **Forælder/pårørende/værge**

Gå til **"Opret bruger"** på næste side for at oprette bruger(e) til kontoen.

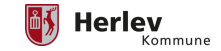

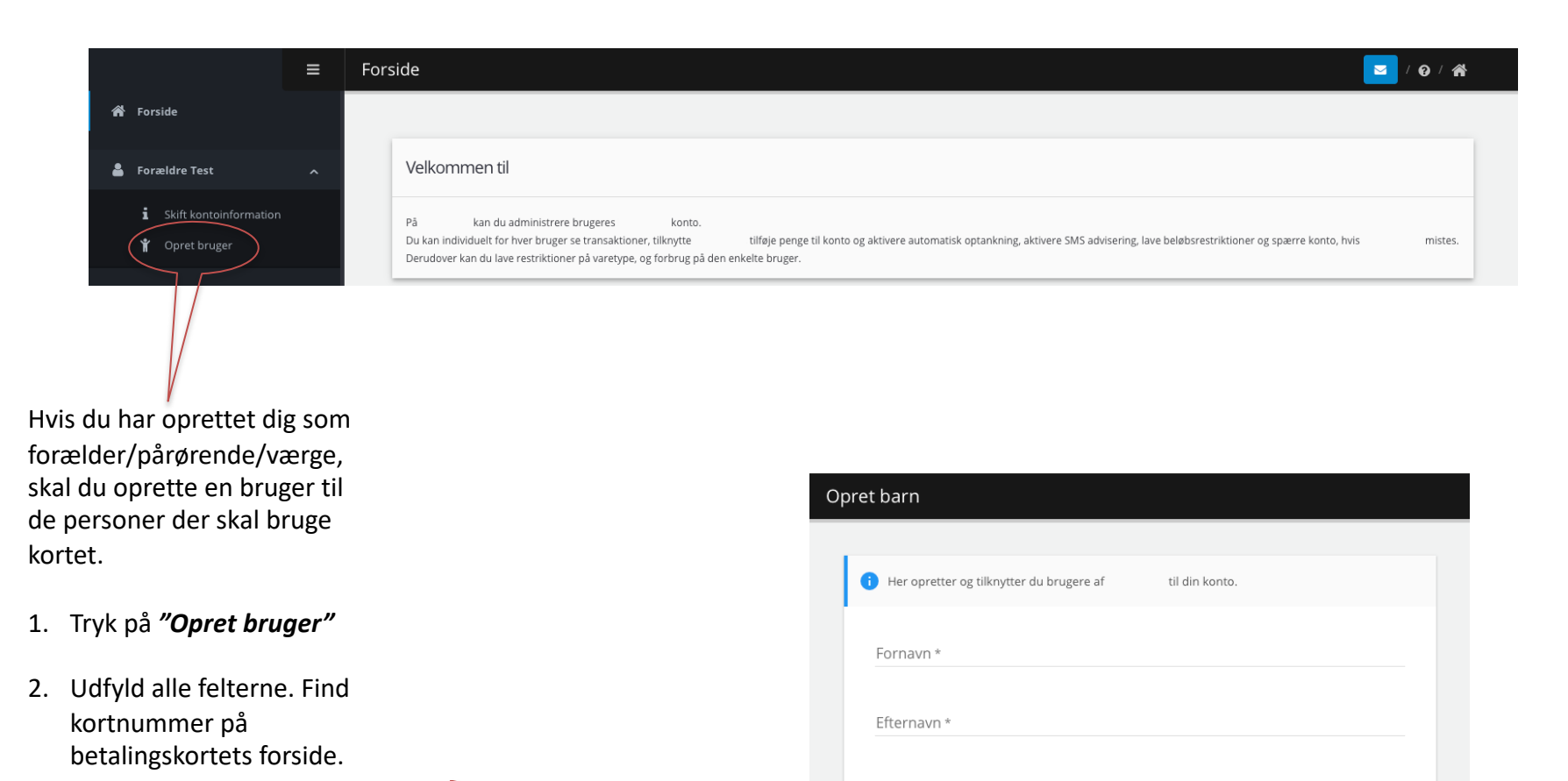

Kortnummer\*

3. Tryk på "*Opre***t**".

Gentag de 3 punkter, hvis du skal oprette flere brugere på samme konto. Hver bruger skal have sit eget betalingskort.

OPRET

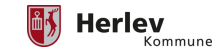

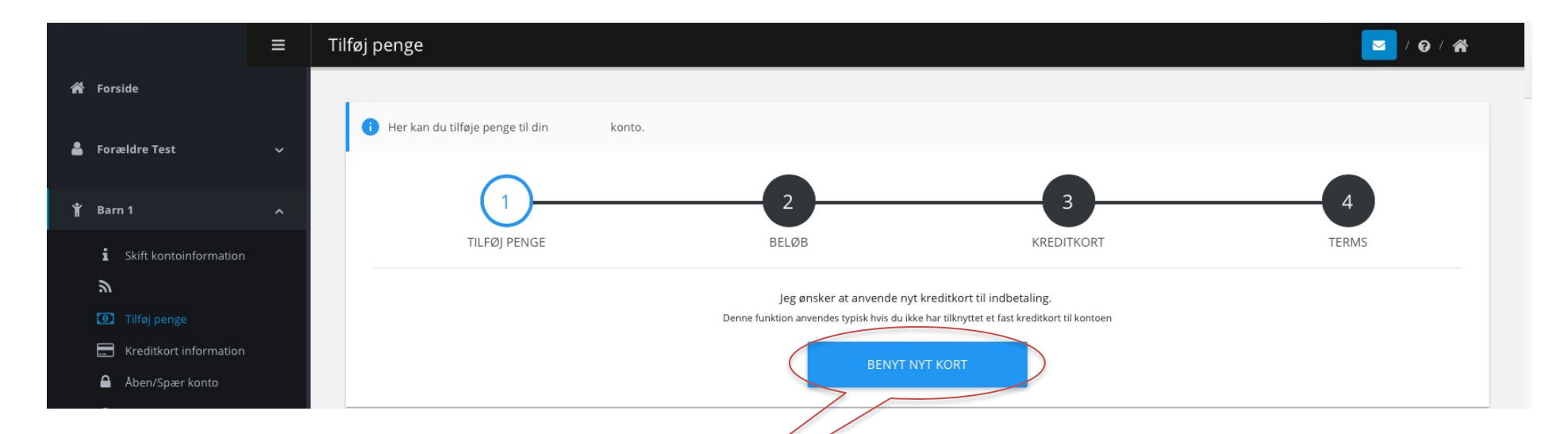

Du skal tilføje penge til kontoen inden du kan bruge kortet til betaling.

- 1. Tryk *"Tilføj penge"* under brugerens navn.
- 2. Tryk *"Benyt nyt kort".*
- 3. Vælg beløb på listen og tryk *"Næste".*
- 4. Vælg kreditkorttype og tryk *"Næste".*

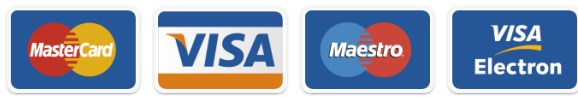

5. Kryds af i feltet *"Jeg accepterer betingelserne"* og tryk *"Afslut".*

Når du har gennemført optankning af betalingskortet er det klar til brug.

Gentag de 5 punkter, hvis du har flere brugere tilknyttet til kontoen.

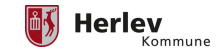

Du kan aktivere automatisk optankning, så du undgår at stå uden penge på dit betalingskort. Du skal gemme dit kreditkort under *"Kreditkort information"* før du kan bruge funktionen.

#### Månedlig optankning

Overfør et fast beløb hver måned (eks. 200 kr.) og fastsæt hvor meget der maximalt stå på kontoen.

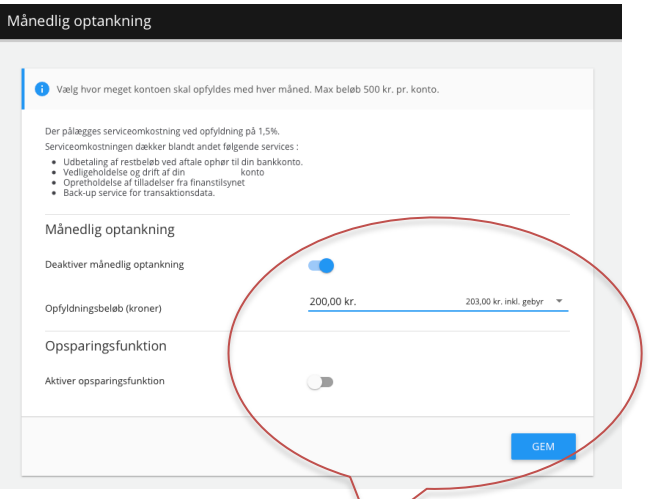

- 1. Tryk på knappen *"Aktiver månedlig optankning"*  og vælg beløb.
- 2. Tryk på knappen *"Aktiver opsparingsfunktion"* for at sætte et max. for hvor meget der må stå på kontoen.
- 3. Afslut ved at trykke "*Gem"*.

#### Automatisk optankning

Overfør et fast beløb (eks. 200 kr.), når saldoen er under et bestemt beløb (eks. 50 kr.)

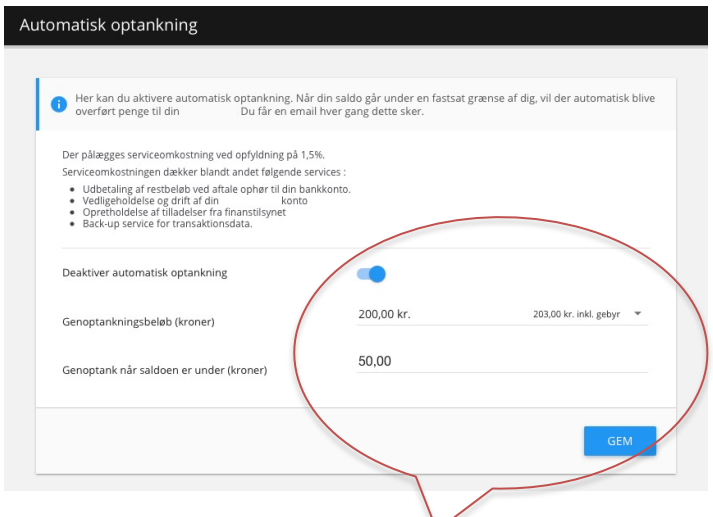

1. Tryk på knappen *"Aktiver automatisk optankning".*

2. Vælg genoptankningsbeløb og minimumssaldo for automatisk optankning. Eks. optank med 200 kr., når saldoen er under 50 kr.

3. Afslut ved at trykke "*Gem"*.

### **5. LOGIN/GLEMT PASSWORD**

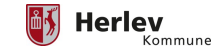

## **Log ind**

- 1. Indtast din e-mail og adgangskode for at logge på betalingssiden.
- 2. Kryds af i *"Husk mig",* hvis du ønsker at gemme din e-mail automatisk.
- 3. Tryk på *"Log ind"* for at logge på din konto.

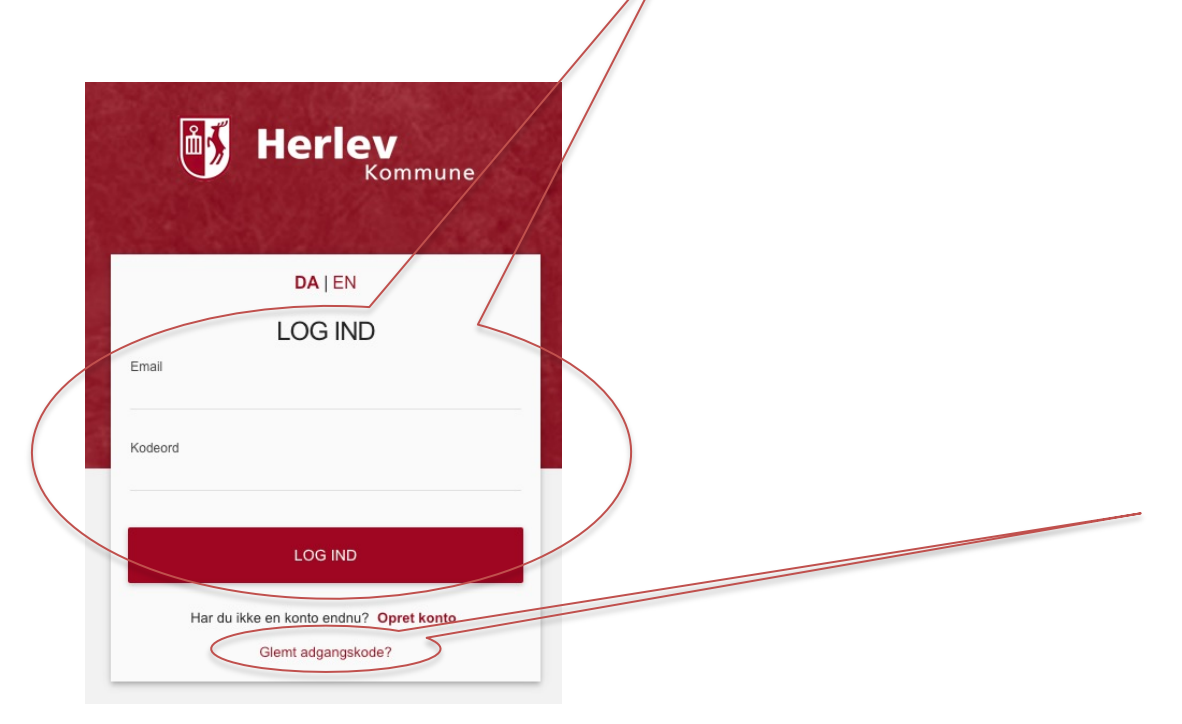

### **Glemt din adgangskode?**

1. Tryk på *"Glemt adgangskode".*

2. Indtast din e-mail og afslut med *"Send".*

Du får tilsendt en ny adgangskode til din e-mail indenfor få minutter. Se evt. i "Uønsket post/Spam", hvis du ikke modtager koden.

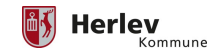

Du vil se dette skærmbillede når du logger på din konto. Startsiden giver et hurtigt overblik over dine oplysninger. Se forklaringer nedenfor:

> Tryk på brugerens navn for at se alle funktionerne på kontoen. OBS: Som forælder kan du kun ændre dine kontooplysninger og oprette børn under dit eget navn. Tryk på barnets navn for at se øvrige funktioner.

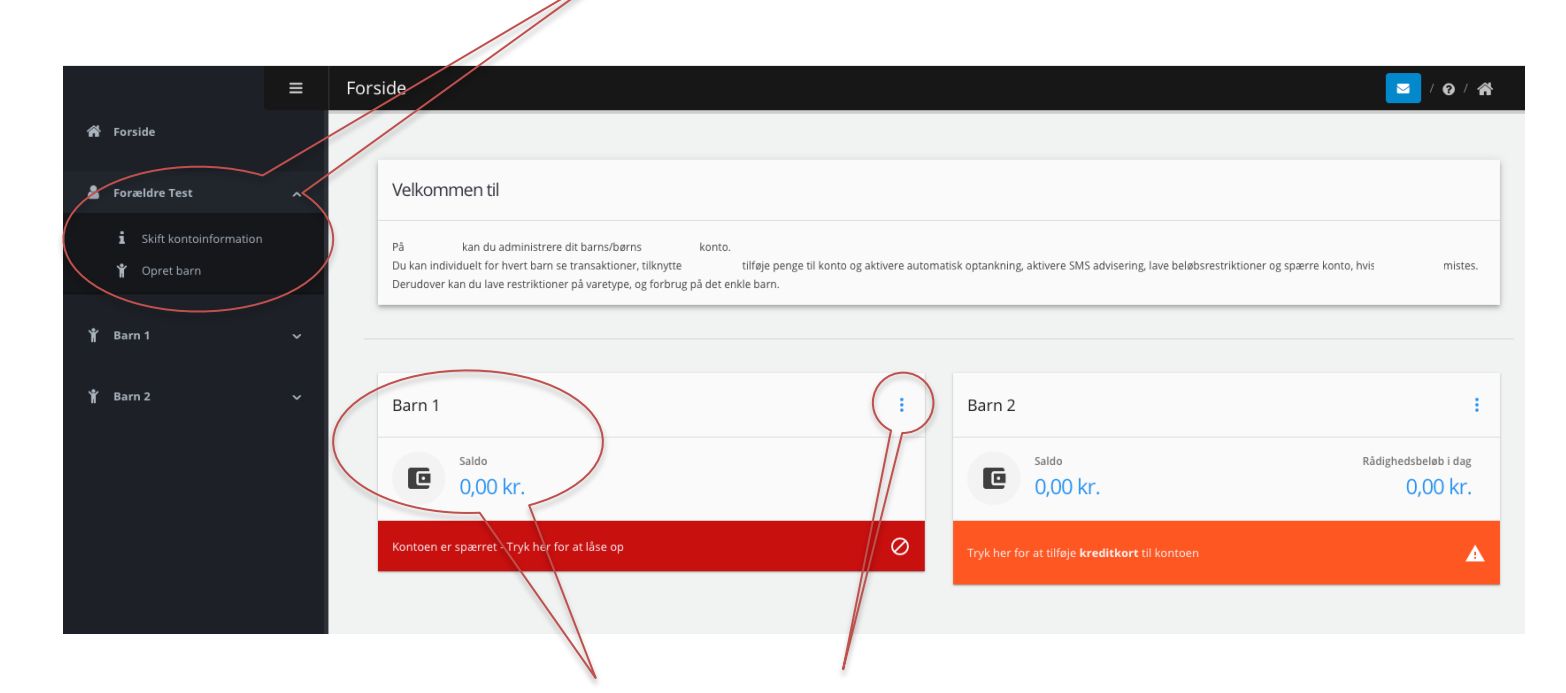

Du kan bl.a. se saldo og rådighedsbeløb for hver af de tilmeldte personer. Brug genvejstasterne til at komme til forskellige funktioner.

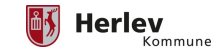

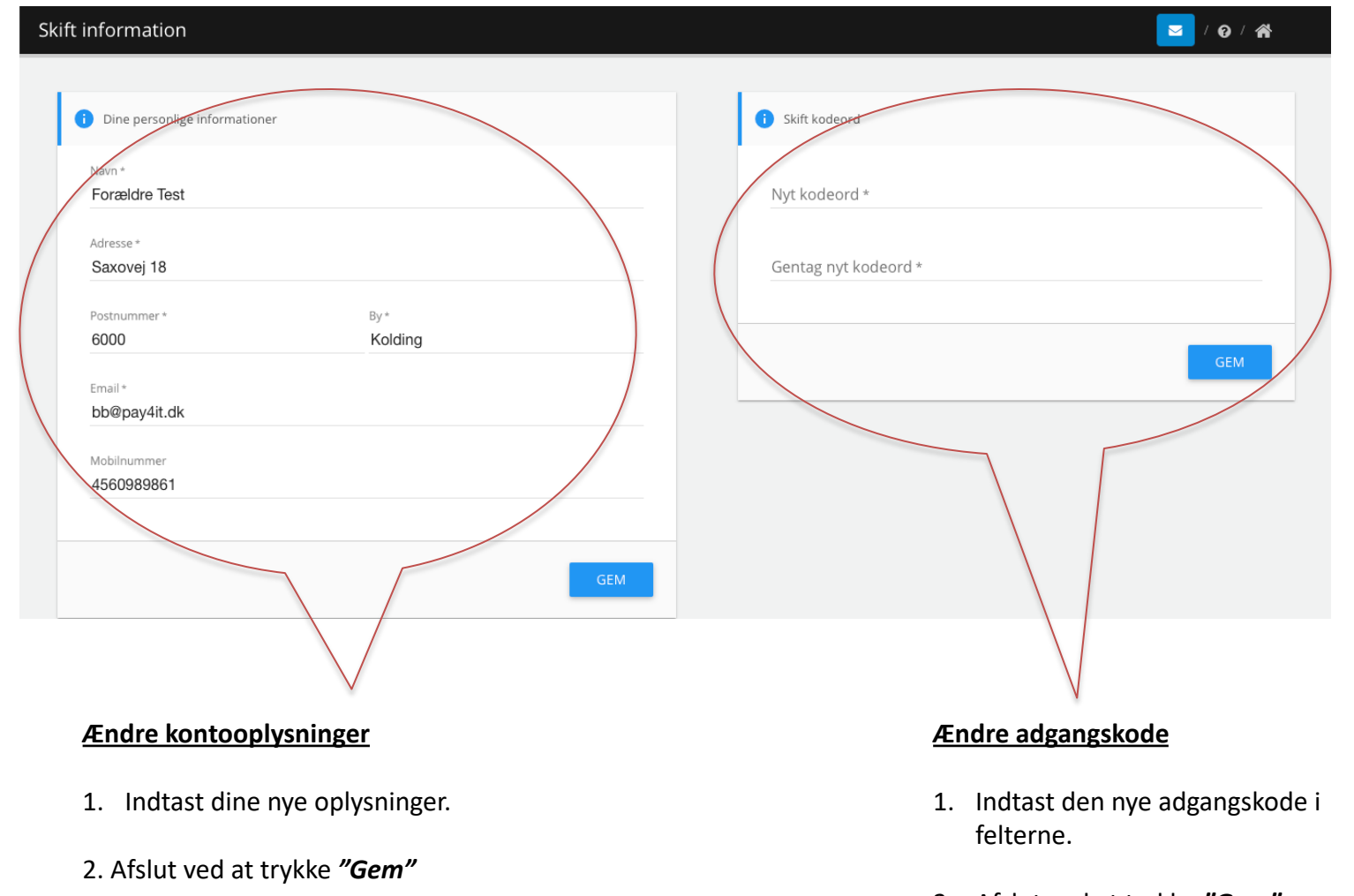

2. Afslut ved at trykke *"Gem"*

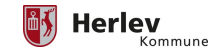

Du beholder din saldo, hvis du mister dit betalingskort. Du skal blot ændre dit kortnummer for at kunne bruge dit nye kort. OBS: Læs hvordan du spærrer dit kort på næste side.

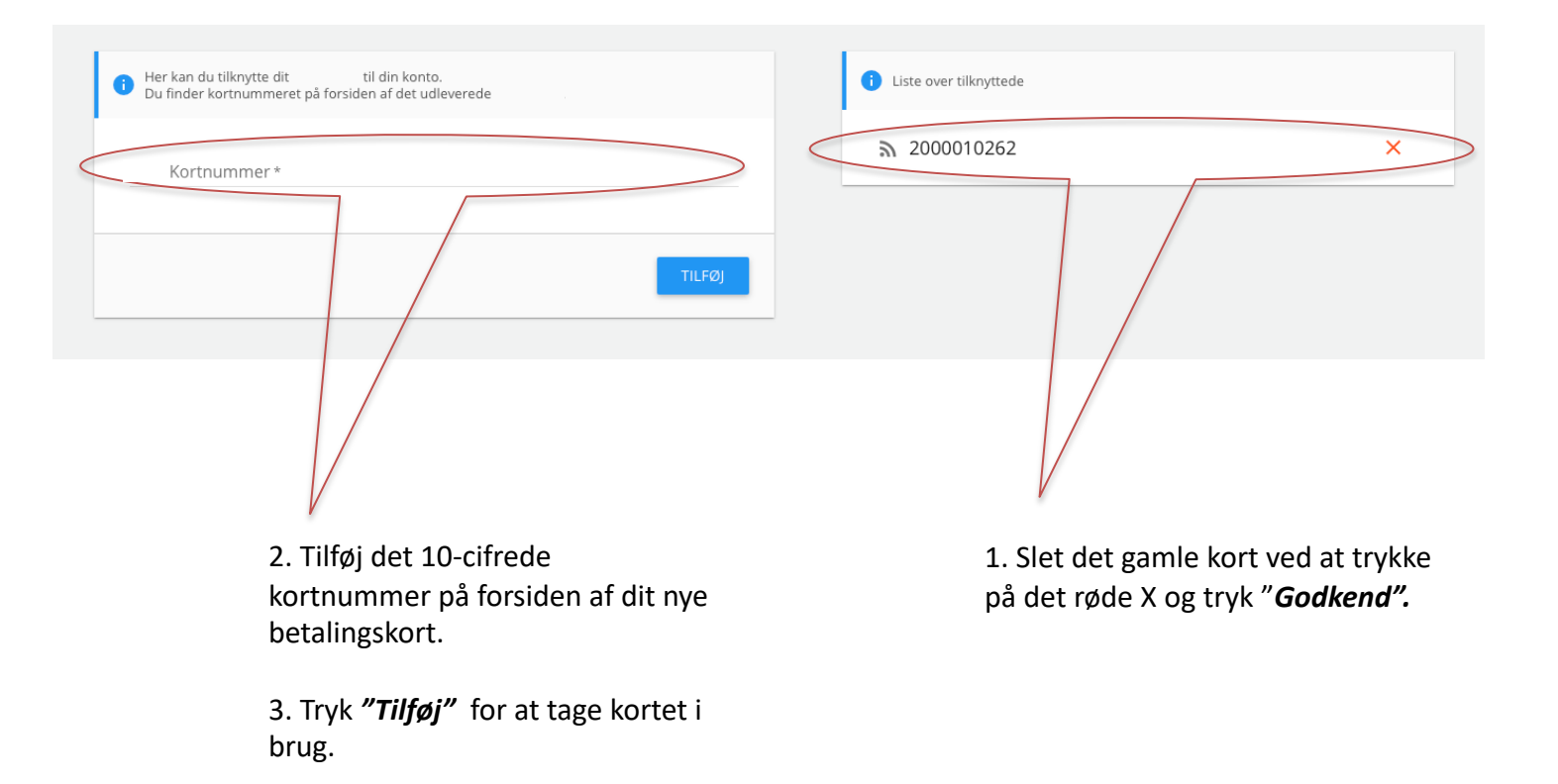

# **9. SPÆR/ÅBEN KONTO**

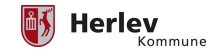

Du kan spærre din konto med det samme, hvis du mister dit kort så du undgår misbrug.

#### **Spær konto**

- 1. Tryk på menupunktet *"Åben/Spær konto".*
- 2. Tryk på "*Spær konto*" og afslut med *"Godkend"*

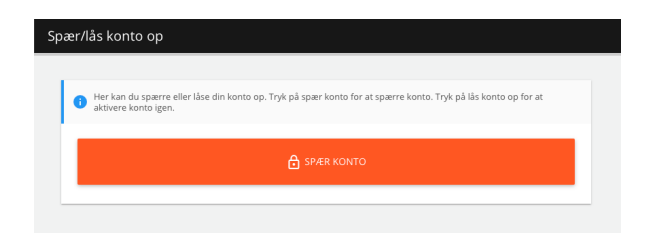

Kortet kan ikke bruges, så længe kontoen er spærret. Hvis kortet dukker op igen, kan du låse kontoen op.

### **Lås konto op**

- 1. Tryk på menupunktet *"Åben/Spær konto".*
- 2. Tryk på *"Lås konto op"* og afslut med *"Godkend"*

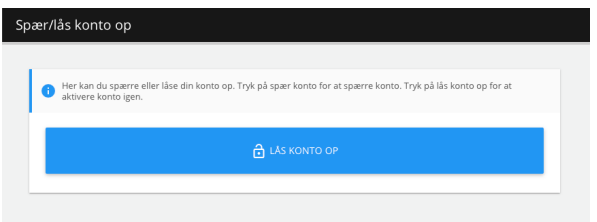

Du kan nu bruge af saldoen igen. Husk at ændre dit kortnummer, hvis du har fået et nyt betalingskort til kommunen.

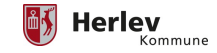

Du kan få tilbagebetalt hele din saldo til din bankkonto, hvis du ikke længere skal bruge din konto. Du kan også vælge at få udbetalt en del af saldoen.

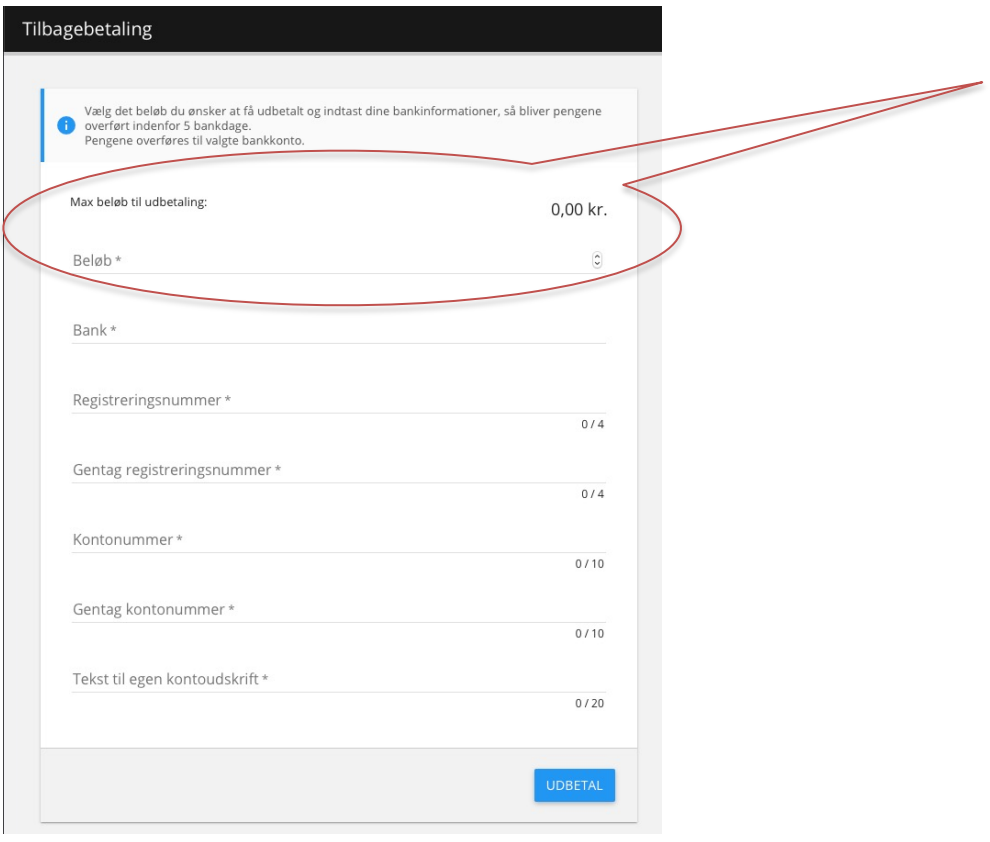

- <span id="page-12-0"></span>1. Gå til menupunktet *"Tilbagebetaling"*
- 2. Indtast det beløb du ønsker at få udbetalt (Max. beløb viser saldoen)
- 3. Udfyld dine bankoplysninger og afslut med *"Udbetal".*

Du vil modtage beløbet på din bankkonto indenfor 5 bankdage.

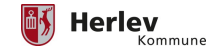

Du har mulighed for at få en SMS, når du optanker og bruger kortet eller saldoen er under bestemt beløb. Du kan aktivere SMS'er under menupunktet *"SMS advisering".*

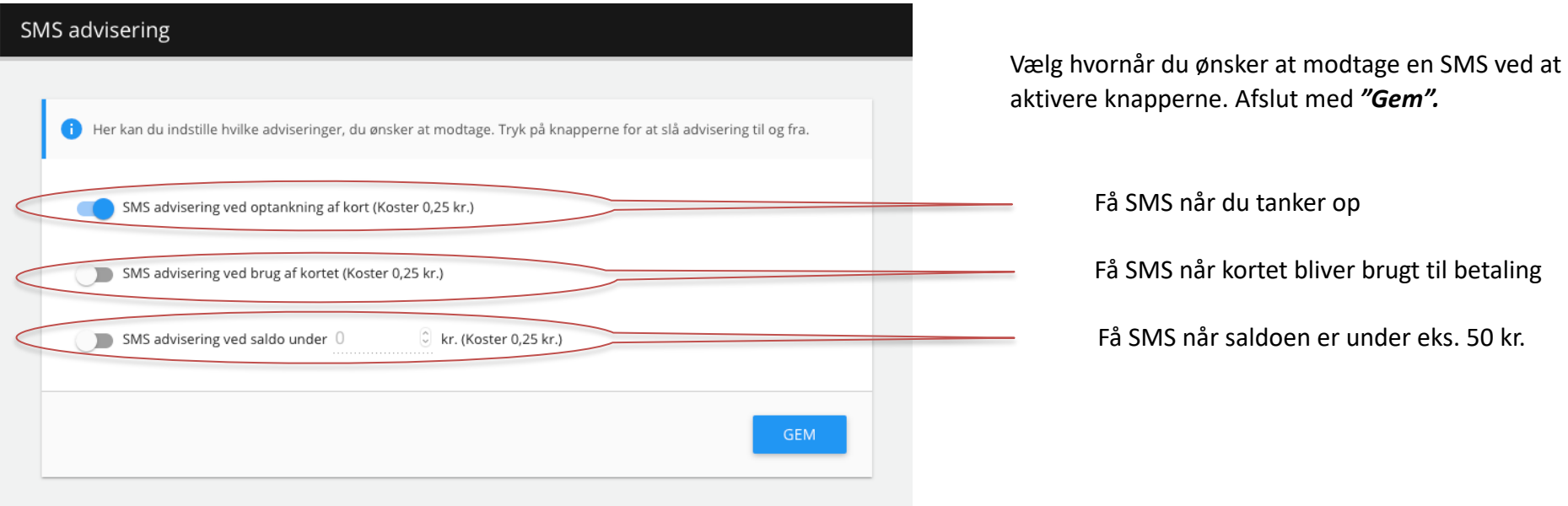

SMS advisering er aktiveret

SMS advisering er ikke aktiveret  $\Box$ 

<span id="page-14-0"></span>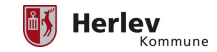

Du har mulighed for at fastsætte begrænsninger for hvor og hvornår kortet må bruges. Du ændrer indstillingerne under menupunktet "Tilpas Herlev Pay".

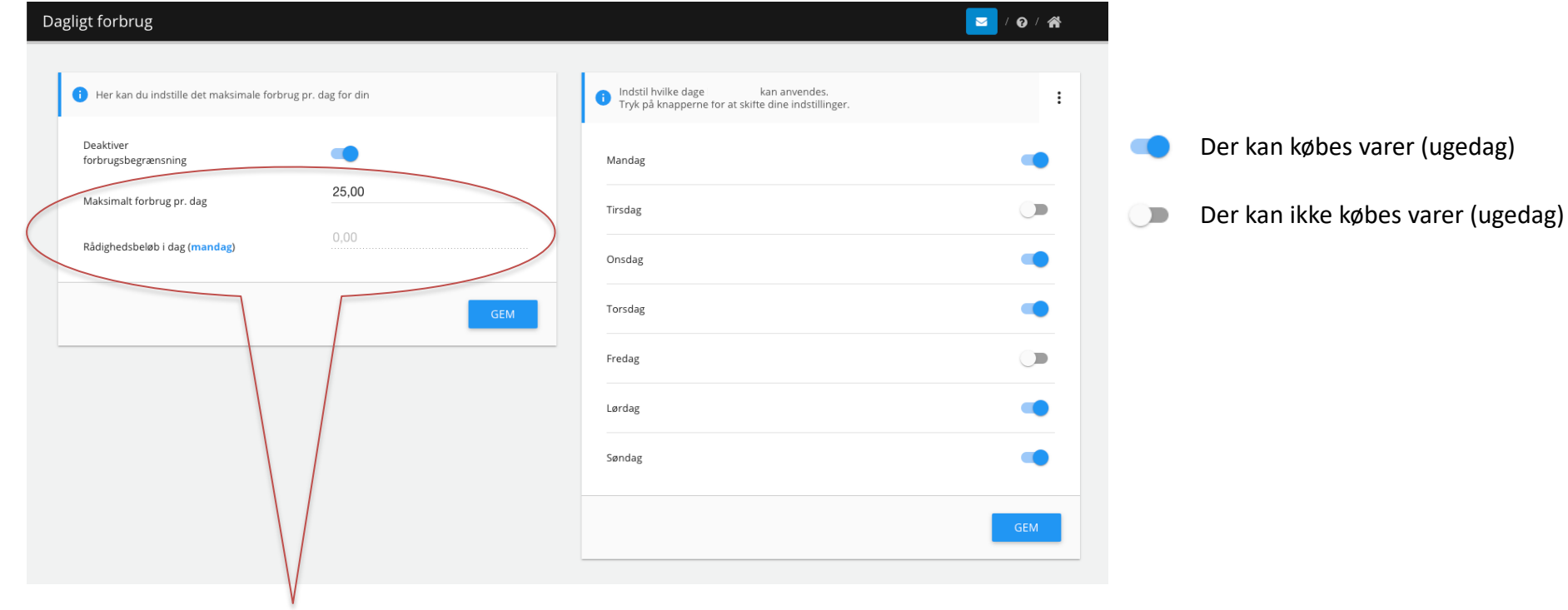

- 1. Aktiver forbrugsbegrænsning.
- 2. Indtast max. beløb pr. dag.
- 3. Afslut med *"Gem"*
- 1. Deaktiver de ugedage hvor kortet ikke må bruges. Hvis du ikke ænder noget, så kan kortet bruges alle dage.
- 2. Afslut med *"Gem"*

<span id="page-15-0"></span>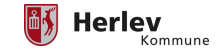

Du kan se alle dine kvitteringer for betalinger under menupunktet *"Transaktioner".* Du kan bl.a. se hvornår du har handlet, hvad du har købt og hvordan du har betalt.

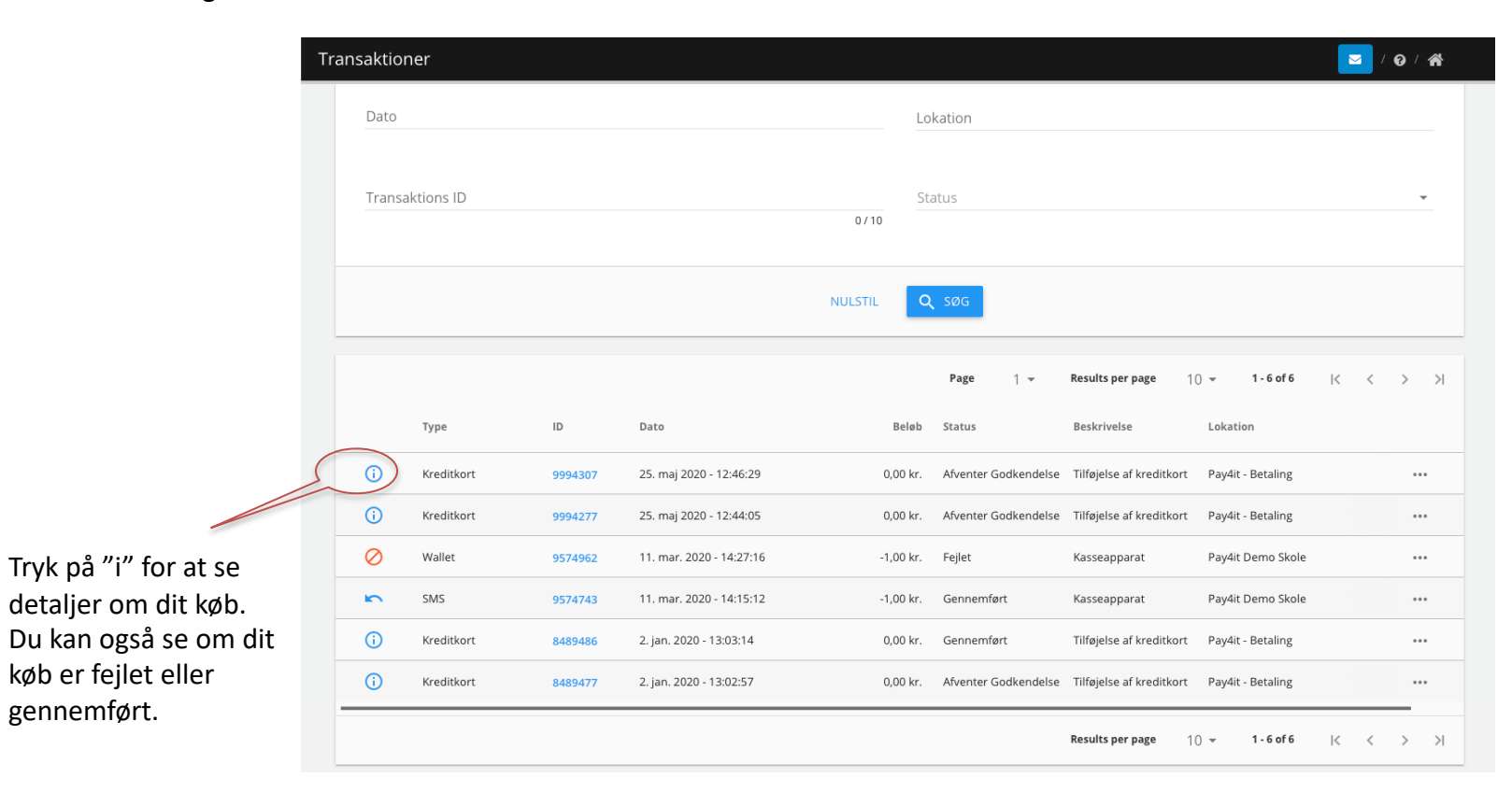

I

<span id="page-16-0"></span>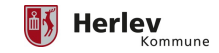

Er du forældre til et barn der går på én af kommunens skoler, så kan skolen have tilknyttet en webshop og madplan, der giver dig mulighed for at købe bl.a. billetter og mad til dit barn.

- 1. Gå til *"Webshop"* eller *"Madplan"* under dit barns navn.
- 2. Søg skolens webshop/madplan frem ved at indtaste navnet (eks. Pay4it Demo). Du kan nu se og købe skolens produkter.

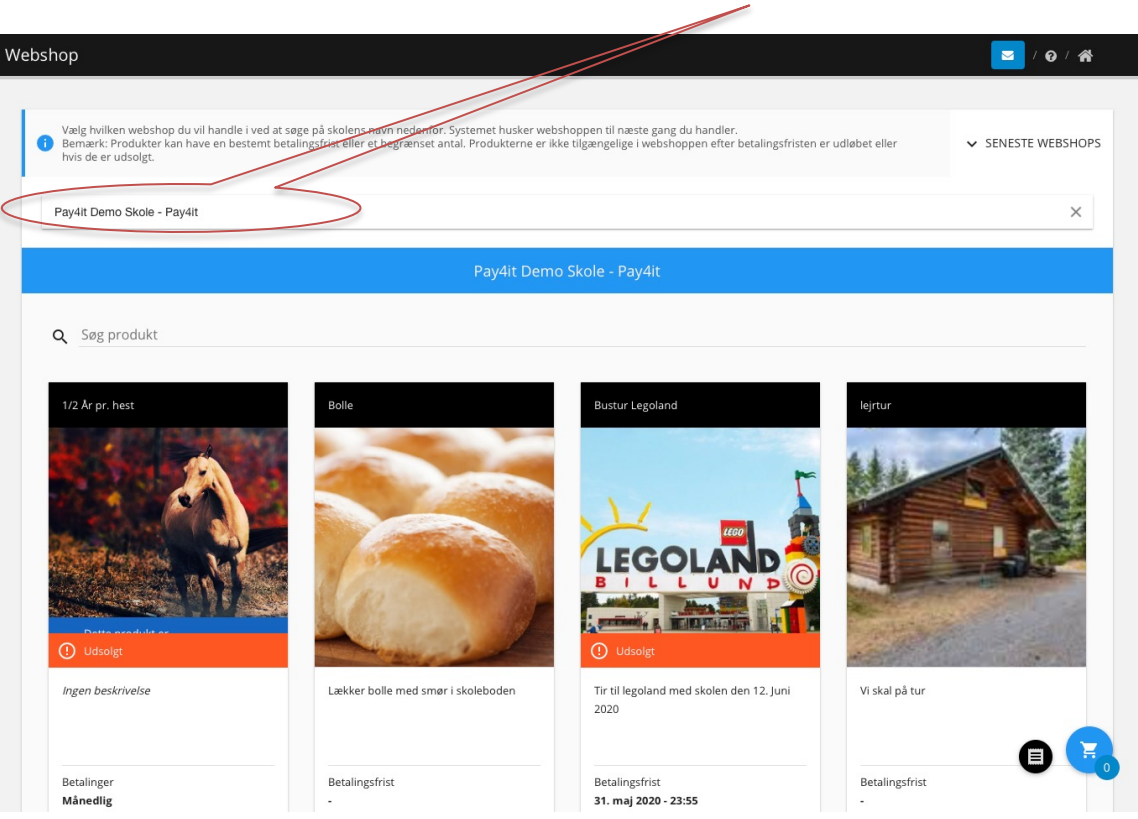

## **16. OFTE STILLEDE SPØRGSMÅL**

<span id="page-17-0"></span>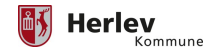

- ü **Hvor meget må der købes for pr. dag?** Du bestemmer selv dagligt max forbrug pr. dag. Max forbrug kan altid ændres.
- ü **Hvor må der købes?** Du vælger selv hvilke betalingssteder kortet må benyttes.
- ü **Hvad gør jeg hvis kortet mistes?** Log ind på hjemmesiden og spær kontoen. Vælg menupunktet "Spær kort". Kortet kan aktiveres samme sted, hvis det findes igen. Du kan få et nyt kort på det salgssted du benytter.
- ü **Hvordan undgår jeg at stå uden penge på kortet?** Du kan aktivere automatisk optankning. Der afsendes automatisk en e-mail når der tankes op. Du kan også vælge at få en SMS. Det koster 0,25 kr. pr SMS.
- ü **Kan jeg se hvad jeg køber?** Ja, du kan se detaljer om alle køb under "Transaktioner".
- ü **Kan jeg få udbetalt evt. restbeløb på kortet?** Ja, du vælger "Tilbagebetaling" og udfylder felterne, så udbetales beløbet til din bankkonto.
- ü **Kan jeg tilknytte flere kort til samme betaler?** Ja, tryk på dit navn og "Opret barn". Tilføj kortnummer til barnet, og gentag hvis du skal tilføje flere kort.
- ü **Er det sikkert at overføre til kortet?** Ja, alle transaktioner går igennem PCI-certificeret og godkendt indløser. Det er kun den godkendte PCI certificerede der har adgang til dine kreditkort informationer. Dermed svarer det til at handle i en sikker webshop.
- ü **Er der andre end mig der har adgang til min konto?** Nej, du skal bruge adgangskode for at logge ind på din konto. Det anbefales ikke at dele adgangskode med andre. Er der mistanke om at andre har fået adgang til din kode, anbefales det at ændre koden med det samme.
- ü **Jeg har fået nyt kreditkort. Hvor ændrer jeg mine kreditkortoplysninger?** Du ændrer dine kreditkortinformationerne under "Kreditkort information". Husk at slette dit gamle kreditkort.
- ü **Automatisk optankning virker ikke.** Har du fået nyt kreditkort? Husk at ændre kreditkortinformationer som beskrevet ovenfor. Kontakt os, hvis du fortsat oplever problemer.

Herlev Pay er udviklet af Pay4it.

## **Kontakt Pay4it´s support på kontakt@pay4it.dk eller +45 26815500**

Pay4it ApS, Saxovej 18, 6000 Kolding, CVR: 31615712 17 17